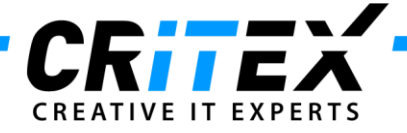

# **Update Firebird to 2.5.3**

This manual describes all necessary steps to update Firebird Server to version 2.5.3.

Please make sure MedITEX is the only program using Firebird on the server. Otherwise, uninstalling Firebird following the steps below can damage other programs on the server. Please contact MedITEX support in this case.

Download the Firebird 2.5.3 (32 bits) from this link: [Download Firebird.](http://sourceforge.net/projects/firebird/files/firebird-win32/2.5.3-Release/Firebird-2.5.3.26780_0_Win32.exe/download)

Before starting to update Firebird, make a manual backup via MedITEX\_Backup. After the backup is complete, copy the files from the latest backup (C:\CRITEX\BackUp\[Week]Day) in a new folder

"\_Before\_Firebird\_Update" in the BackUp folder (C:\CRITEX\BackUp).

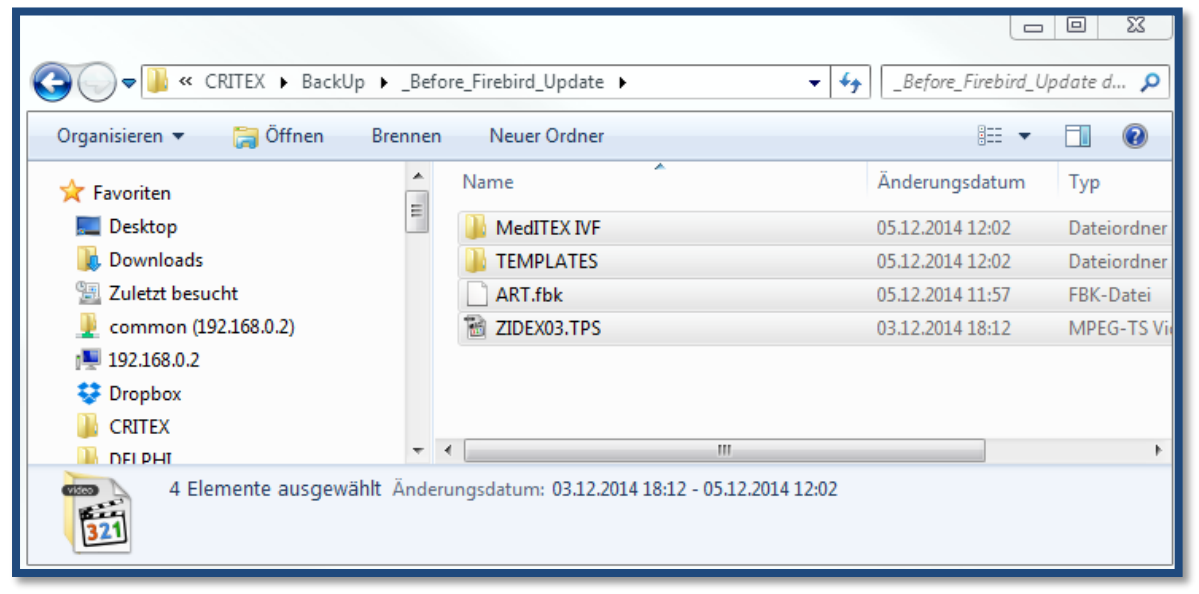

Check if MedITEX DICOM is running on the Server and stop the service. Then, stop the service for Firebird.

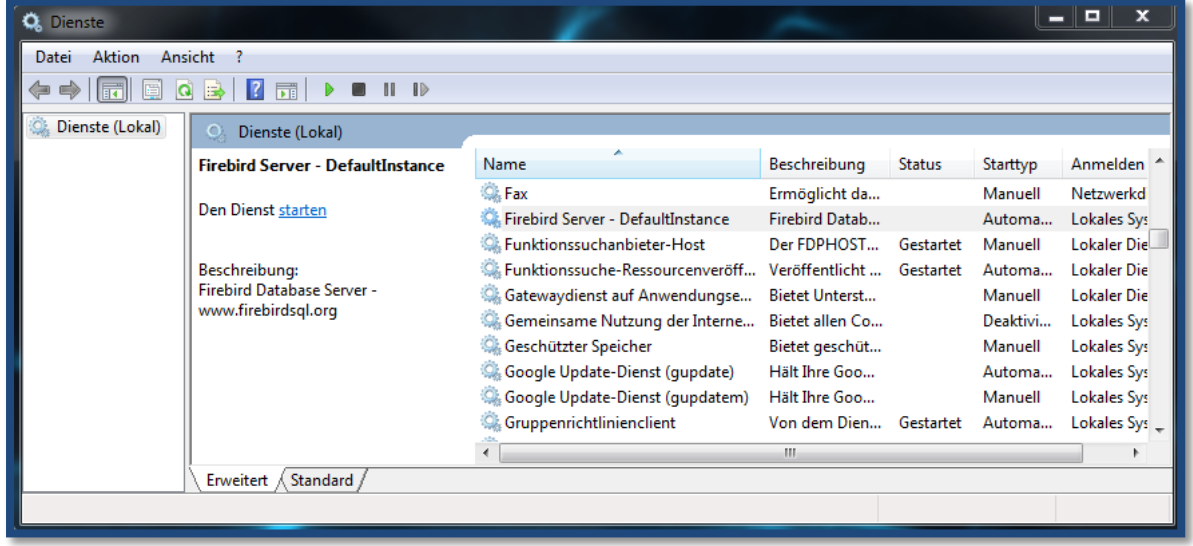

CRITEX GmbH Stobäusplatz 4 D-93047 Regensburg

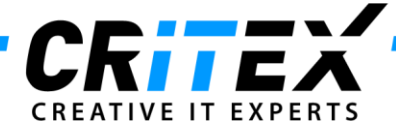

Navigate to your Firebird installation directory (C:\Program Files (x86)\Firebird) and copy this folder to the backup folder created above. Rename this Folder "Firebird\_OLD". Uninstall Firebird using the Control Panel of Windows. Navigate to (C:\Program Files (x86)) and delete the Firebird folder. Start the Firebird 2.5.3 installation downloaded on the first step.

Choose English and click OK.

Click Next.

Accept the agreement and click 2x Next.

Choose as server components the "Classic Server".

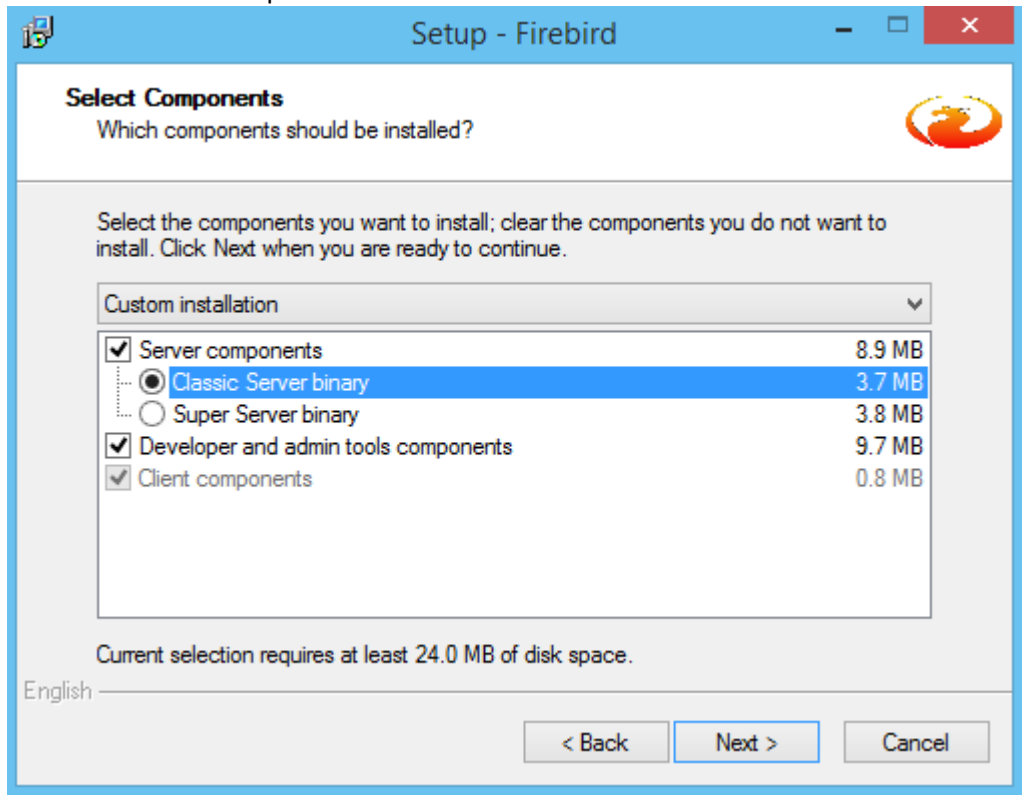

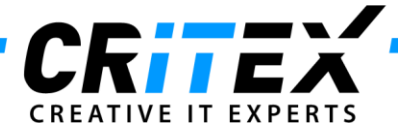

Tick the checkbox.

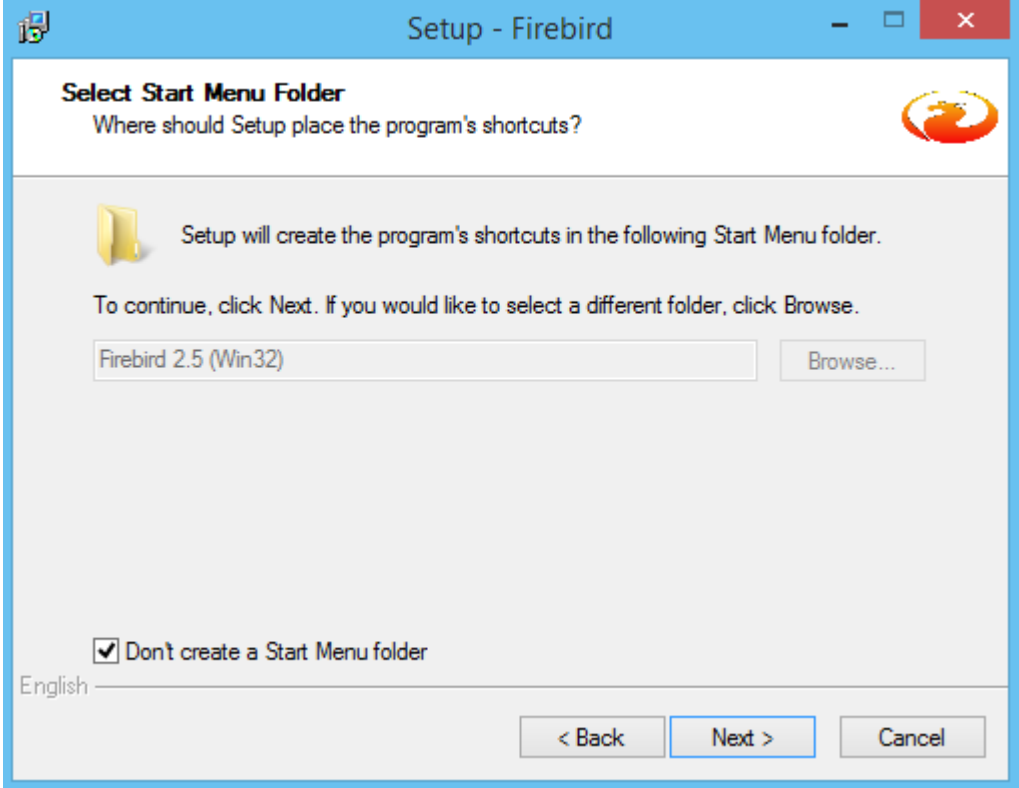

Choose "Run as Service?" and tick the checkbox "Copy Firebird client library to <system> directory?"

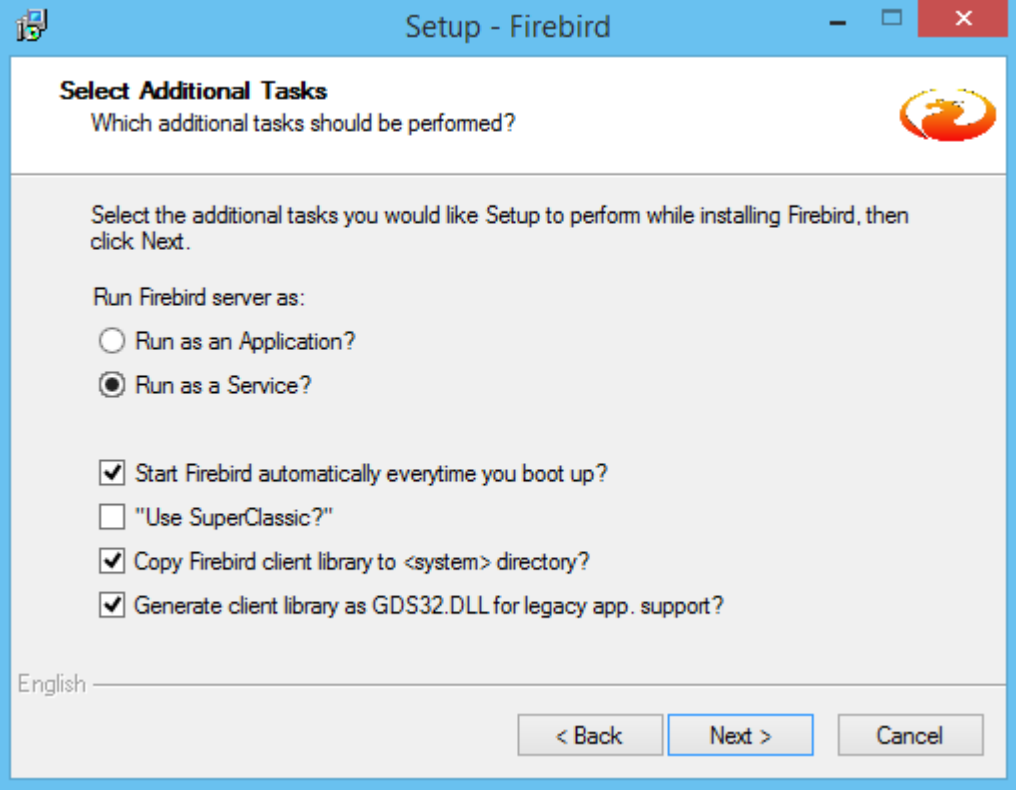

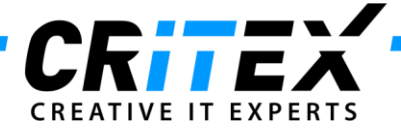

Start the installation by pressing **Install.**

Click Next.

Un-Tick "After installation – What Next?" and click "Finish".

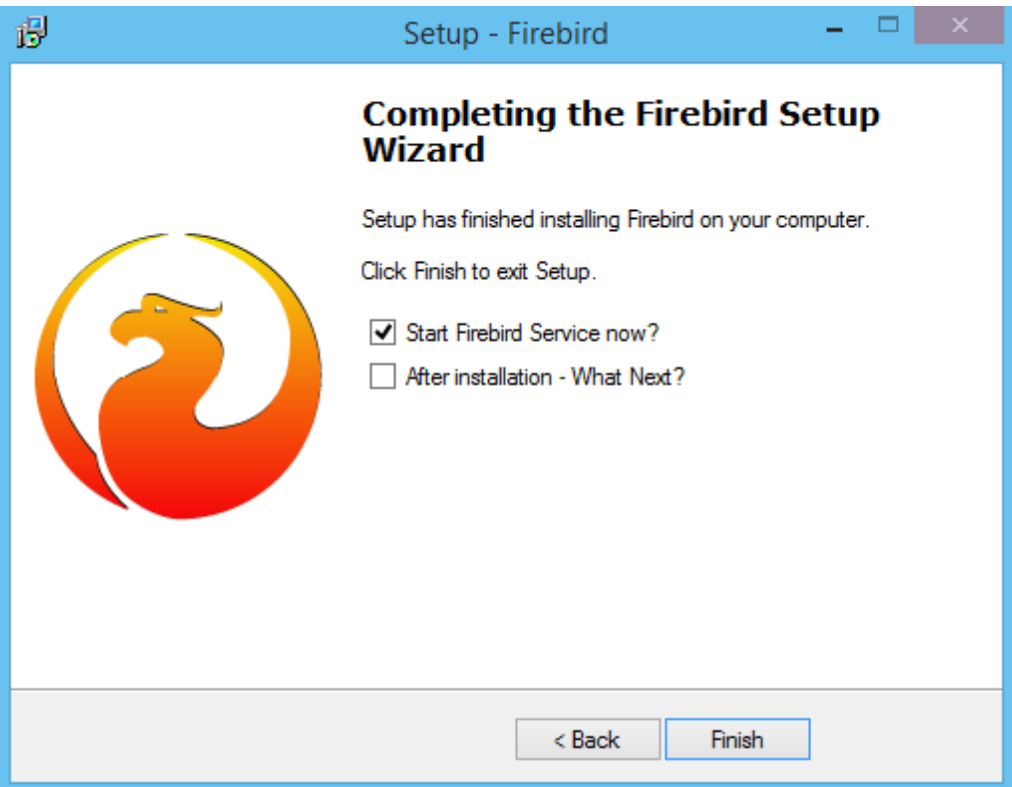

Copy and replace the following files from your Firebird backup folder. *C:\CRITEX\BackUp\\_Before\_Firebird\_Update\Firebird\_OLD*

- **- aliases.conf**
- **- security2.fdb**

Into the new Firebird installation *C:\Program Files (x86)\Firebird\Firebird 2 5* 

Copy and replace the following files from your Firebird backup folder. *C:\CRITEX\BackUp\\_Before\_Firebird\_Update\Firebird\_OLD\UDF*

- **CritexFirebirdUDF.dll**
- **FreeAdhocUDF.dll**
- **FreeUDFlib.dll**
- **rfunc.dll**

Into the new Firebird installation *C:\Program Files (x86)\Firebird\Firebird 2 5\UDF* 

Copy and replace the following files from your Firebird **installation folder**. *C:\Program Files (x86)\Firebird\Firebird\_2\_5\bin*

**- fbclient.dll**

Into your MedITEX installation directory *C:\CRITEX\MedITEX IVF*

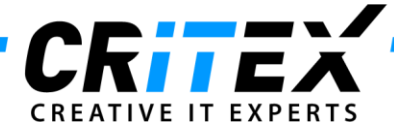

Now set up the Inbound and Outbound Rules for the **fb\_inet\_server.exe.**

Open your Firewall configuration.

## Click on "*Inbound Rules"* and then on "**New Rule…**"

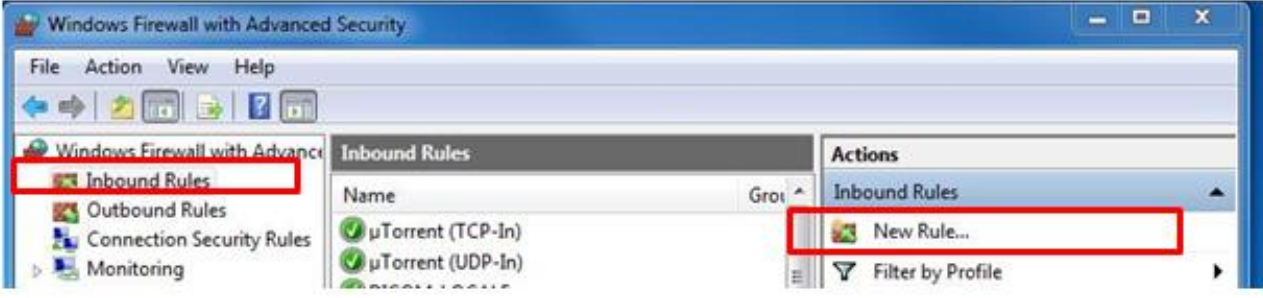

## Select *"Program"* and click "*Next":*

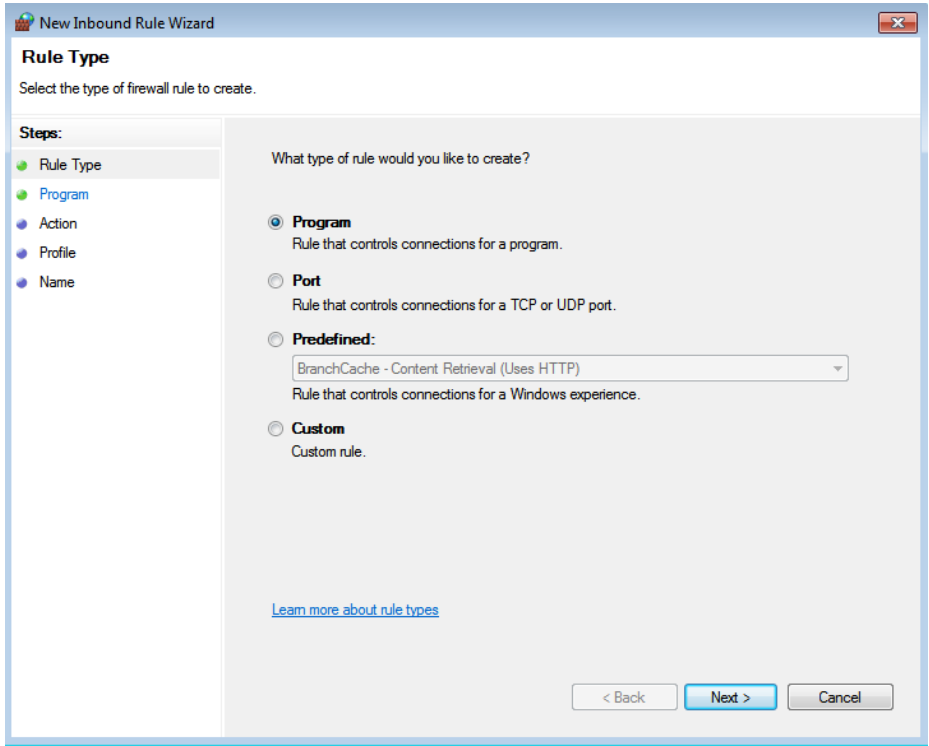

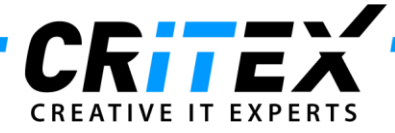

Look for the exe "*C:\Program Files (x86)\Firebird\Firebird\_2\_5\bin\fb\_inet\_server.exe"*

#### and click "*Next*"

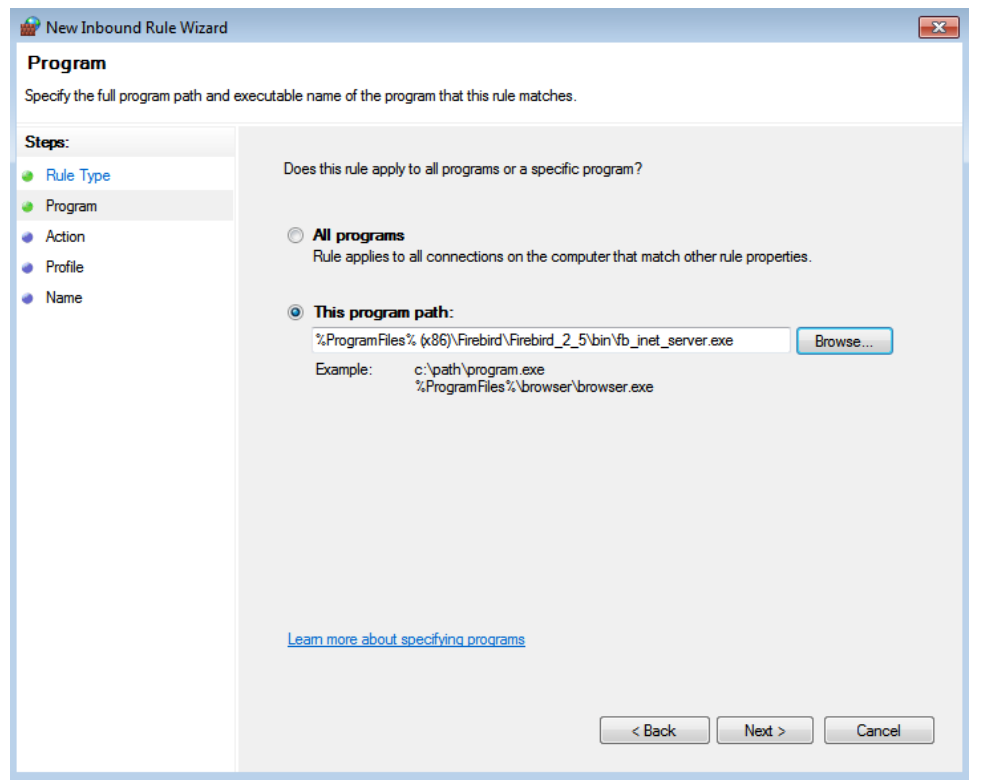

## Select **"Allow the connection"** and click **"Next"**

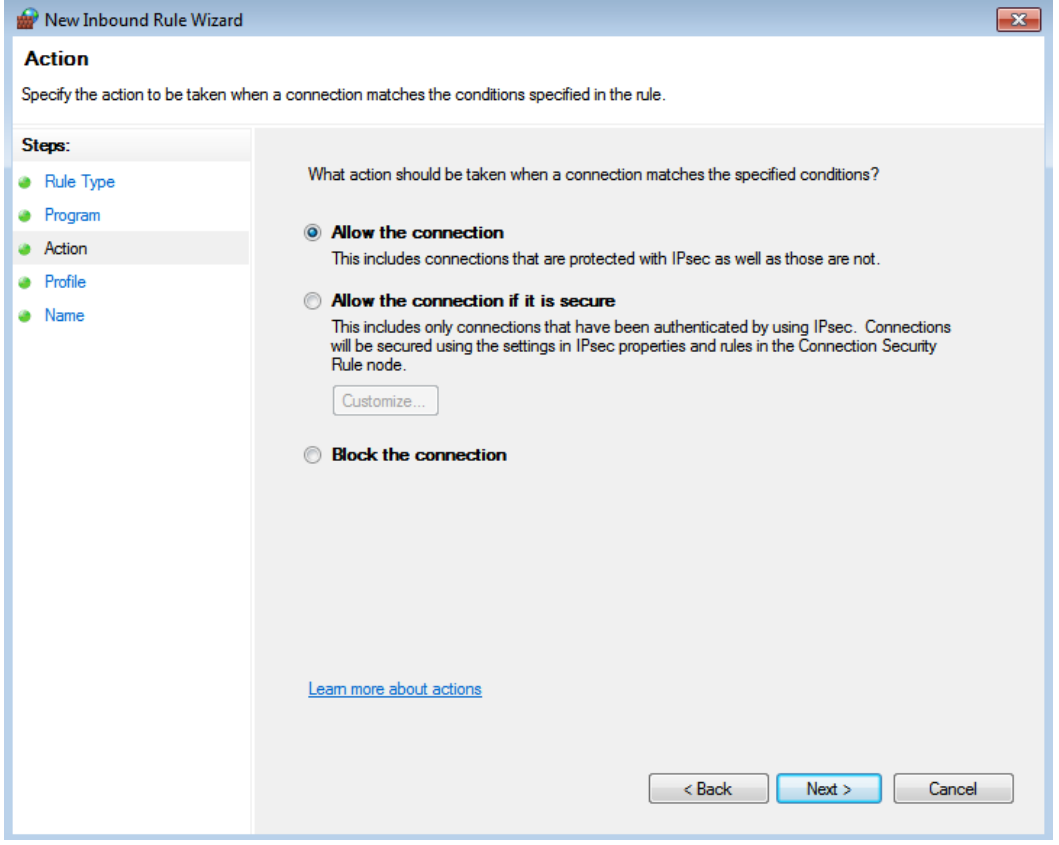

CRITEX GmbH Stobäusplatz 4 D-93047 Regensburg

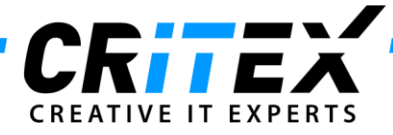

### Select **Domain, Private and Public** and click **"Next"**

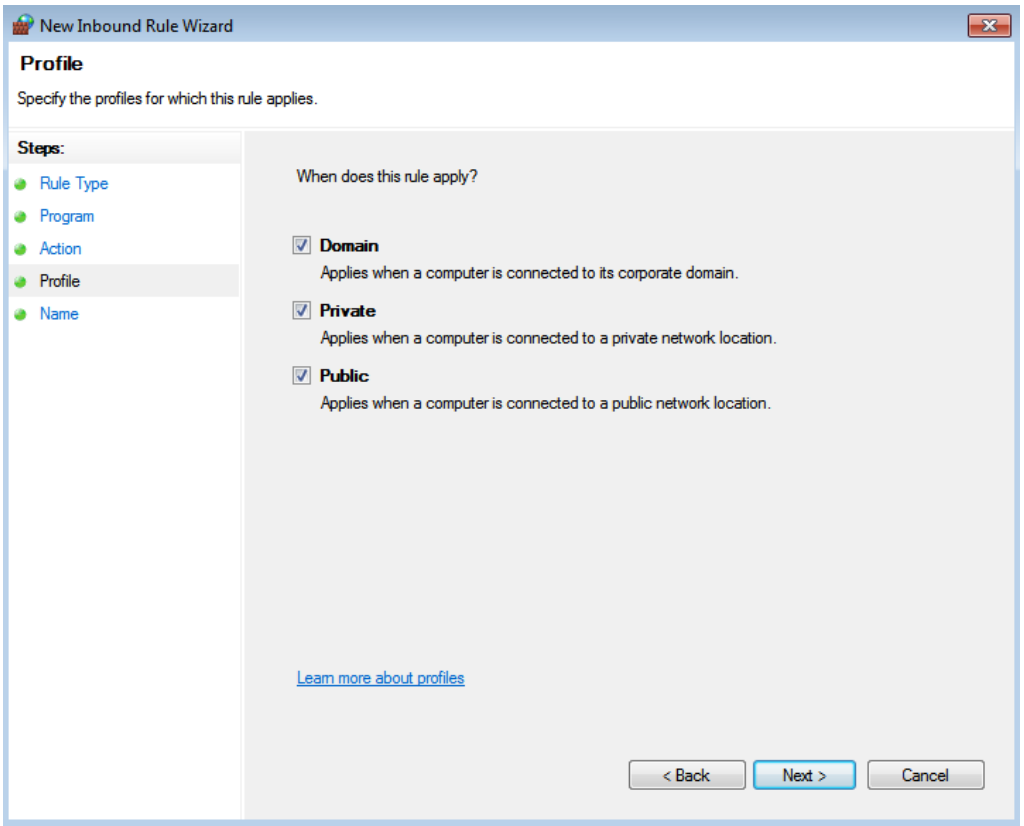

## Specify the name (i.e. Meditex\_fb\_inet\_Inbound) and click "*Finish".*

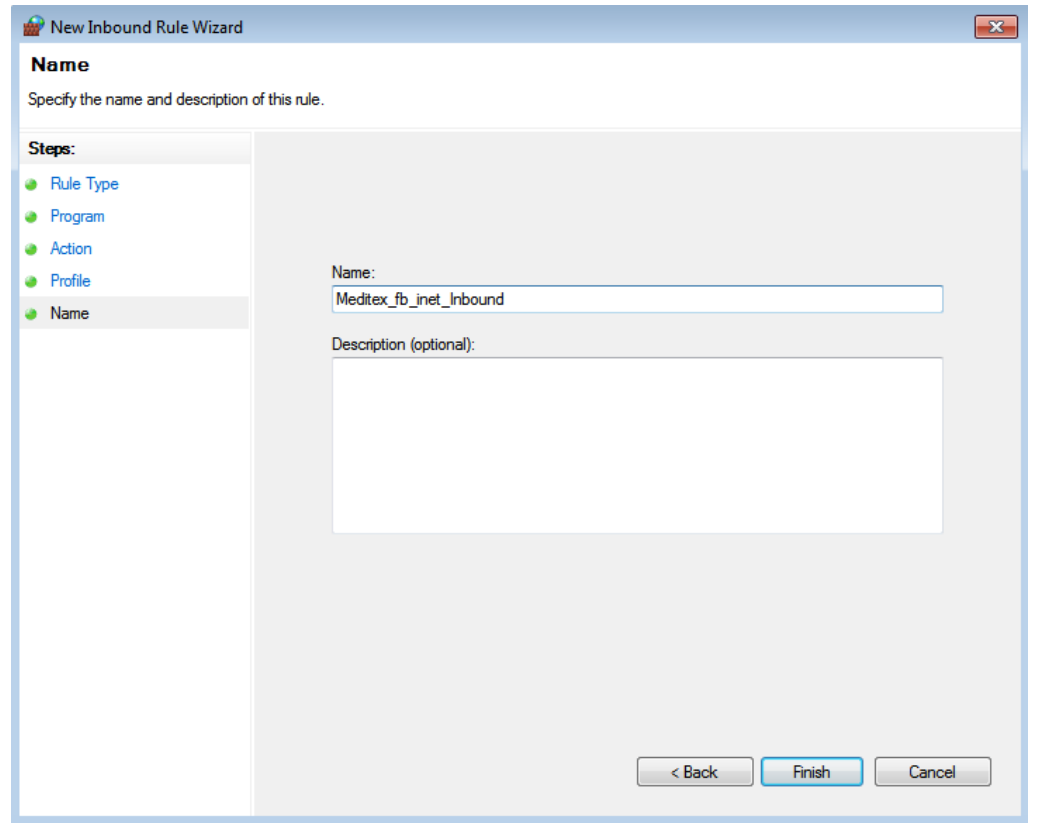

CRITEX GmbH Stobäusplatz 4 D-93047 Regensburg

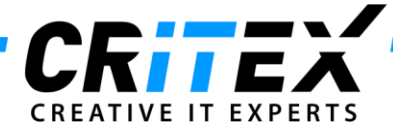

Repeat the steps for the Inbound Rule to make a new **Outbound Rule** for the *fb\_inet\_server.exe*

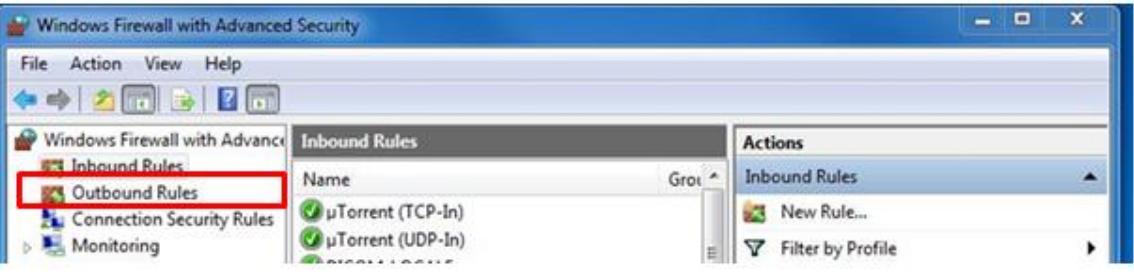

۰